A "Digitális oktatáshoz való egyenlő hozzáférés feltételeinek biztosítása a tanulók és a pedagógusok számára" című projekt keretében kapott laptopok irodai szoftverének telepítése.

A laptopon elindítunk egy böngészőt, melyen a tisztaszoftver.hu oldalt keressük meg. Itt az igénylésnél a személyes igénylést választjuk, majd a KRÉTA azonosítást választva, átirányítás történik a KIFÜ Szolgáltatás kezelési oldalára. A "Bejelentkezés" gombot nyomjuk meg, majd válassza a Bejelentkezés KRÉTÁ-val módot. A bejelentkezést követően, az e-mail cím megadásával folytatható és végezhető el a regisztráció. **A felhasználói név és jelszó a gyermeké NEM a szülői azonosító!** (14. életévét be nem töltött diák igénylése esetén törvényes képviselő megadhatja-e saját KRÉTA azonosítóját? - Nem. Az igénylés során minden esetben a diák KRÉTA azonosítóját szükséges használni.) Az alsó mezőben szükséges megadni az intézményt. Ezután egy figyelmeztető üzenetet kapunk, hogy kiskorú regisztrációja csak szülő által végezhető el. Itt a szülői email címet kell beírni, ahová a regisztrációs adatokat küldi a rendszer. (A törvényes képviselő megadhatja-e ugyanazt az e-mail címet több igénylés esetén? - Igen, de a felhasználónévnek minden esetben eltérőnek kell lennie.) A regisztráció gomb megnyomása után a képernyőn egy figyelemhívó üzenet jelenik meg és általában pár percen belül kapnak egy emailt az alábbi üzenettel:

*Kedves ……...*

*Köszönjük, hogy elindította regisztrációját a Tisztaszoftver Portálon! Kérjük, a regisztrációja véglegesítéséhez kattintson az alábbi linkre és adja meg a szükséges adatokat:*

*Regisztráció folytatása Üdvözlettel: KIFÜ Ügyfélszolgálat* 

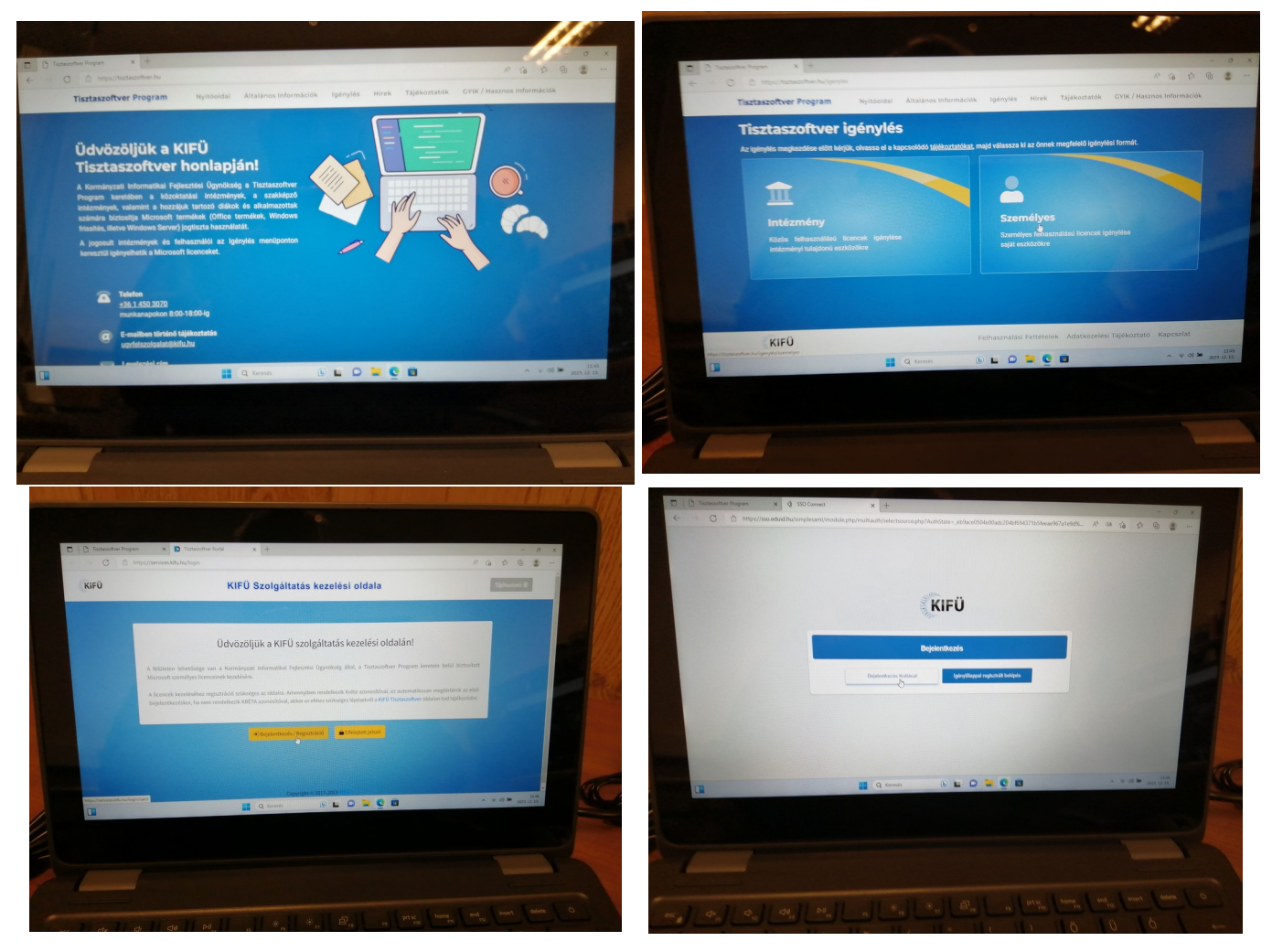

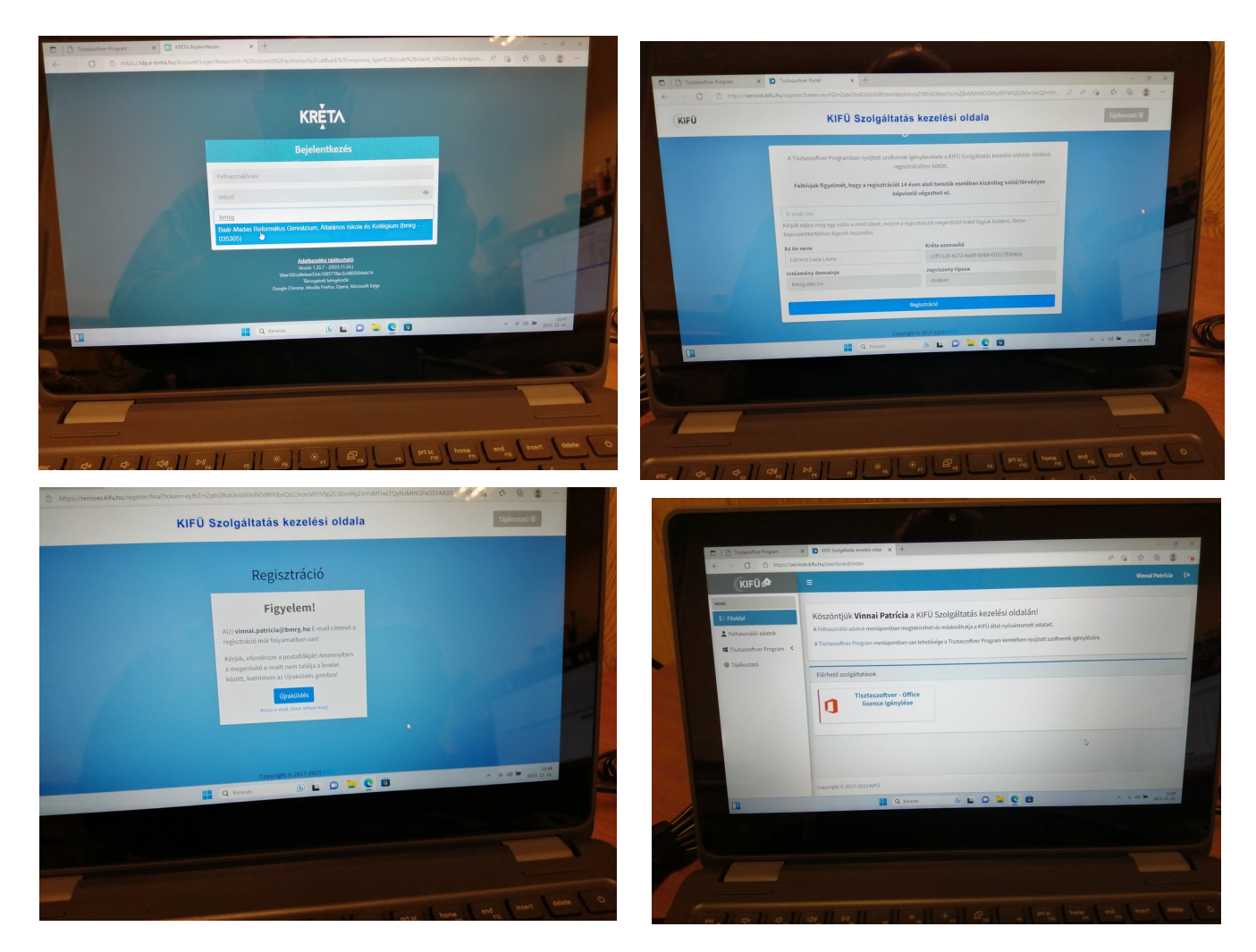

 Ha elvégezték a regisztrációt a gépen a böngésző ablak frissítése után már látható a licence igénylése. A folyamatot végig kattingatva elérkezik a licence elkészültéig.

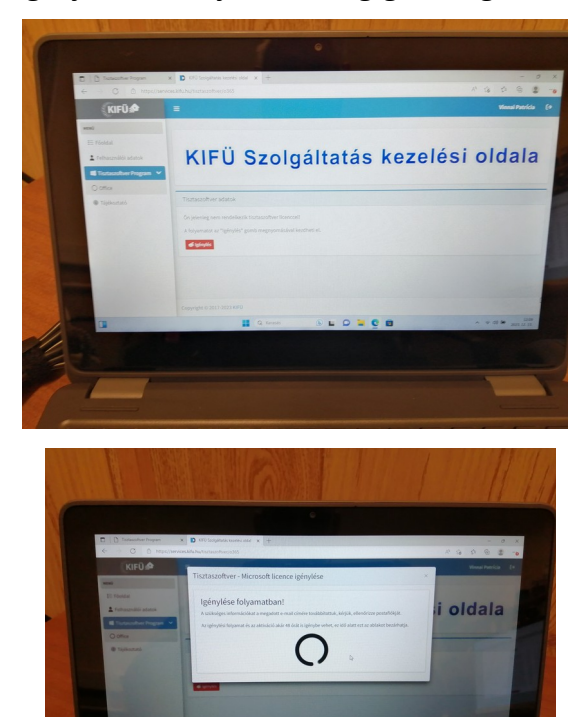

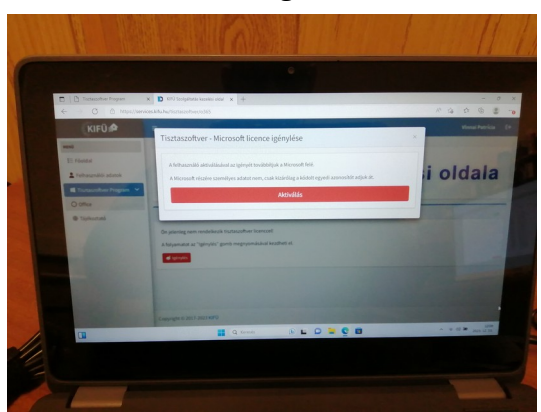

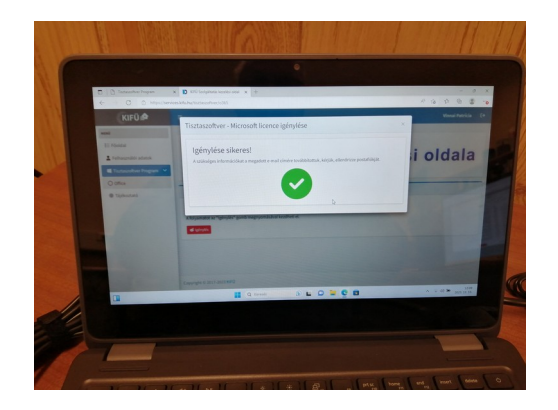

Ezután a szülő ismét kap egy emailt a sikeres licence igényléséről. A Kifü oldalán látható már a diák licence megléte és a bejelentkezéshez szükséges felhasználói név. Ez a szülői levélben is szerepel. Ezt célszerű másolni, majd az Office oldalára kattintva a bejelentkezéshez beilleszteni. Jelszó nincs.

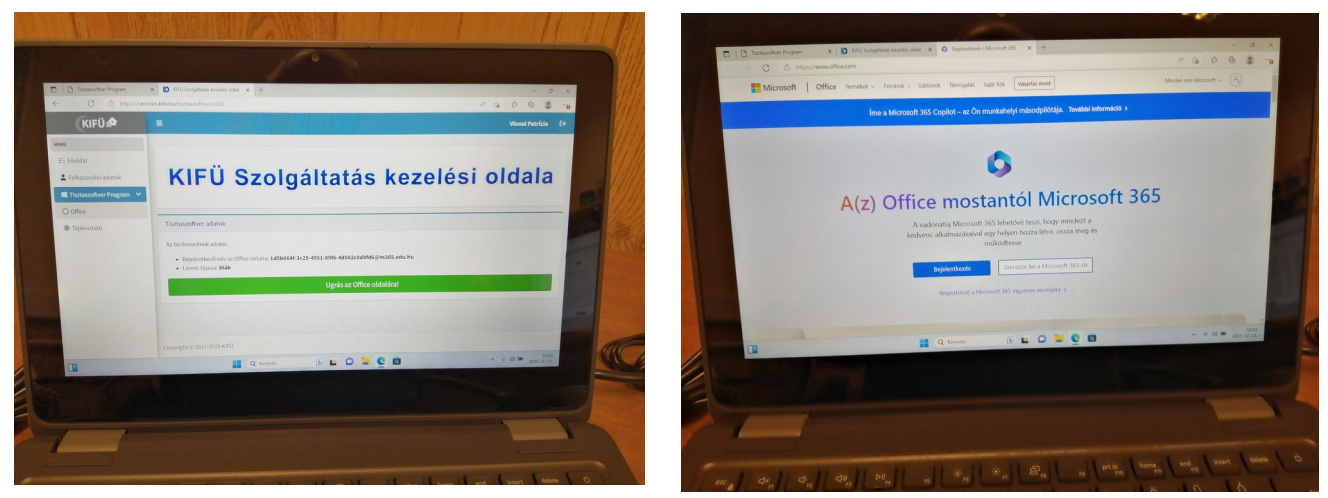

Az ismertető után a jobb felső sarokban lehet letölteni az Office telepítőt, majd indítani a telepítést. Az internettől függően lehet 10-15 perc is.

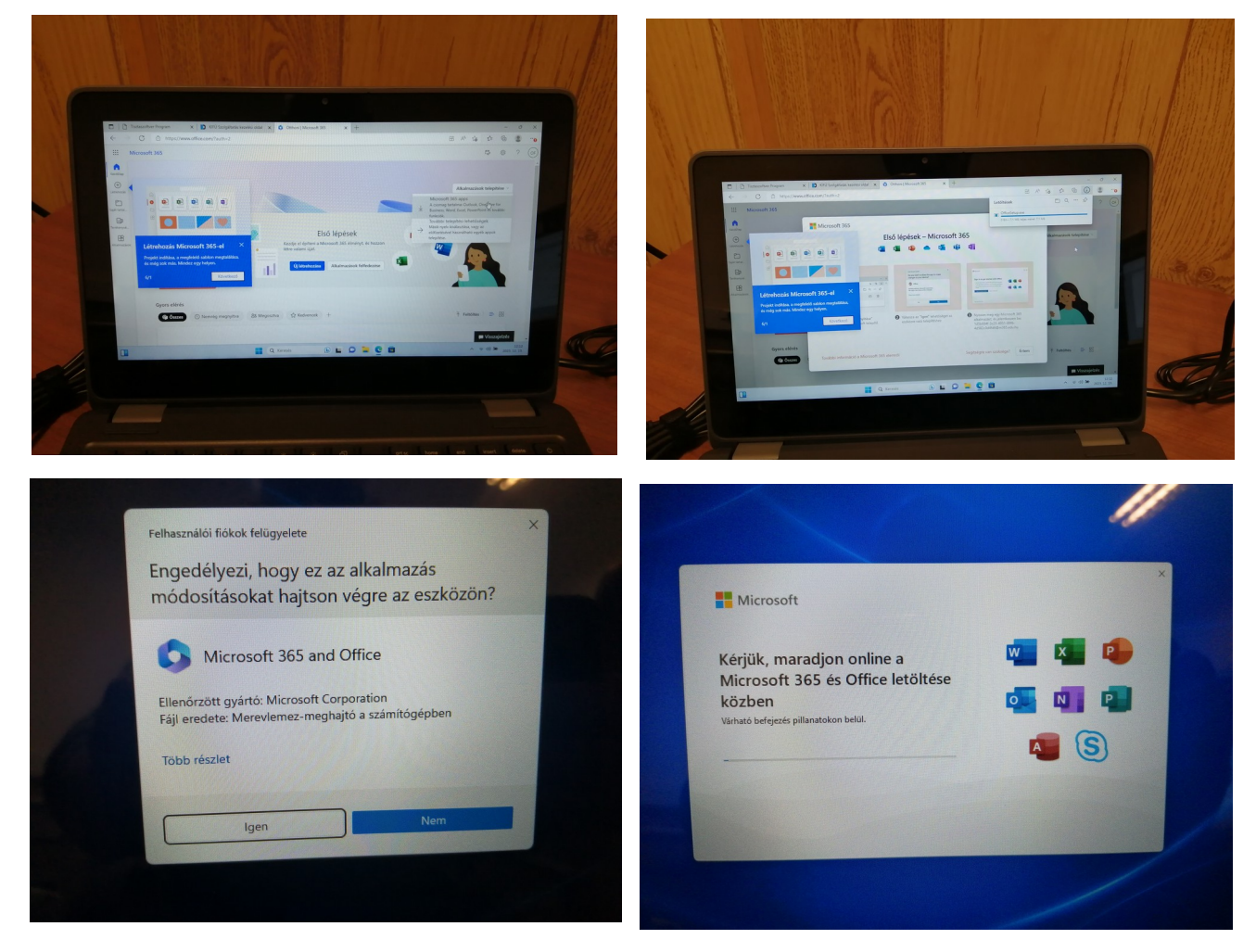

A telepítés végeztével még regisztrálnunk kell a szoftvert. Itt újra be kell lépni a **Diák !** Kréta azonosítójával, majd a licence és az adatvédelem valamint az alapértelmezett fájltípusok elfogadása után használatra kész az Office.

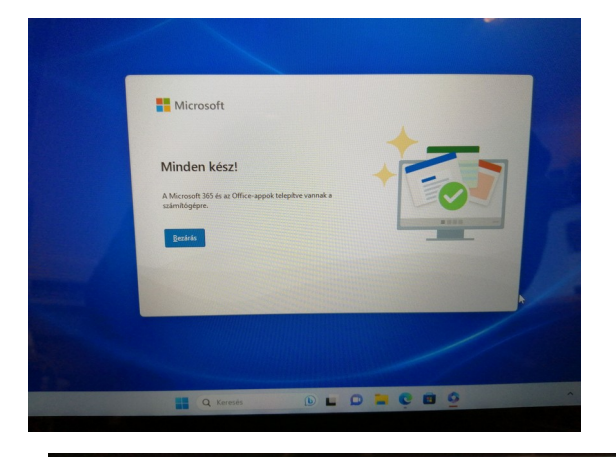

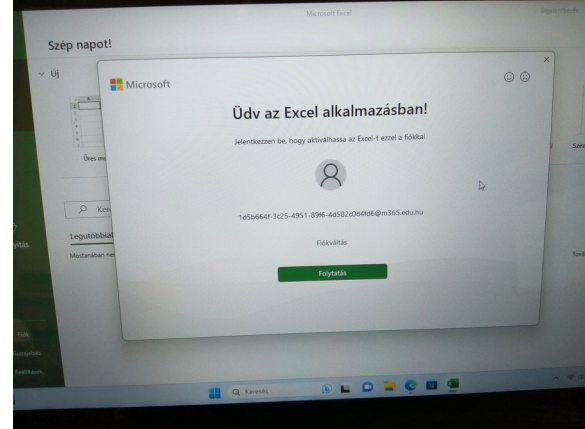

 $\overline{\phantom{a}}$ 

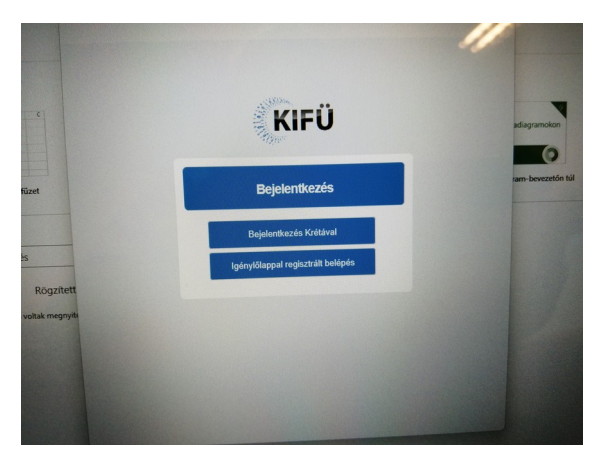

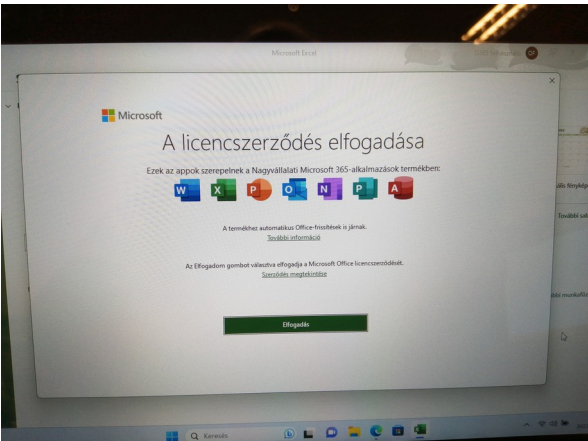

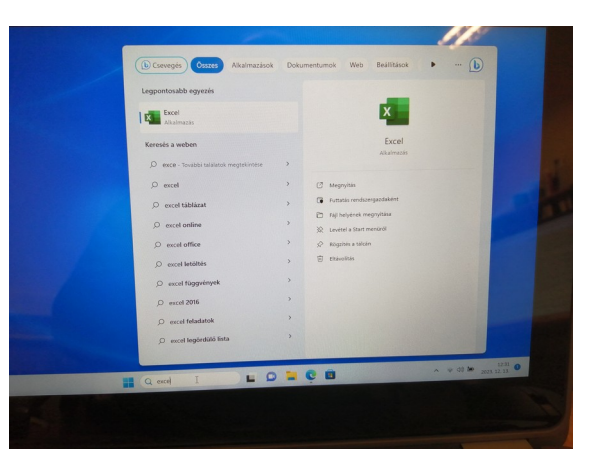

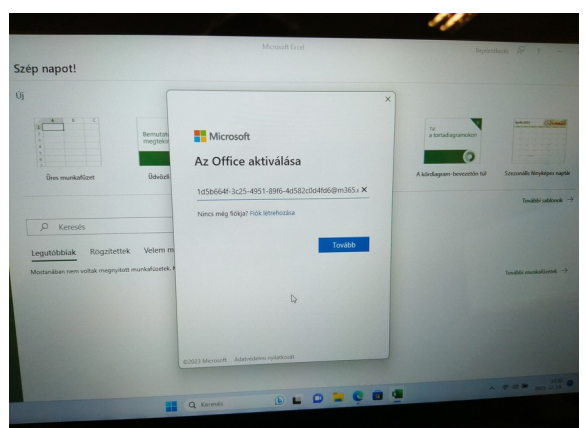

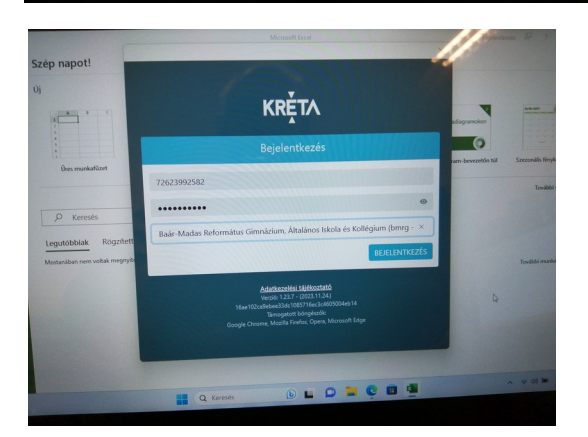

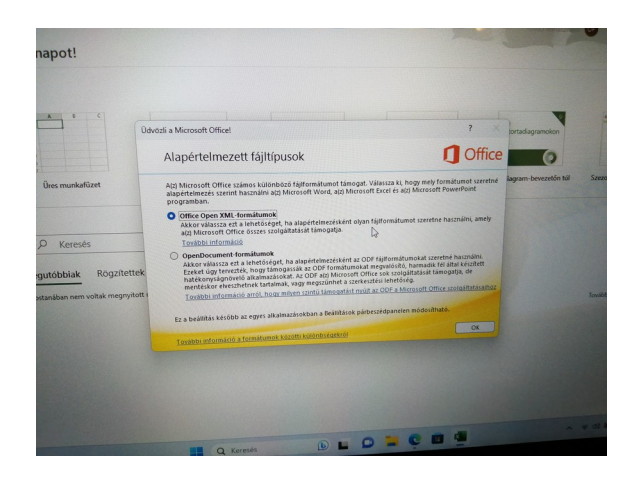

Kun István rendszergazda 2023.12.14